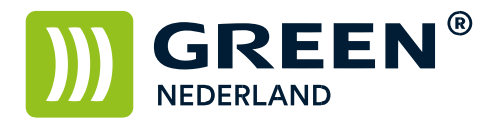

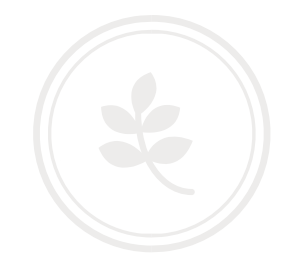

## Forceren van Windows-updates bij printproblemen

Om Windows Updates te forceren bij eventuele printproblemen kunt U onderstaande stappen volgen.

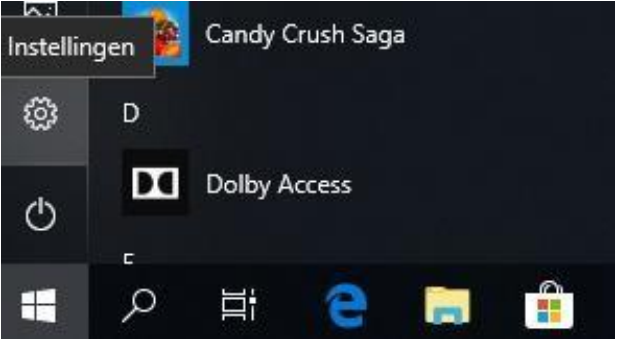

Ga via de Windows Start knop naar 'Instellingen' of 'Settings' en klik hier op.

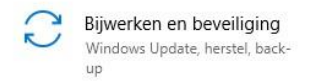

Klik vervolgens op 'Bijwerken en beveiliging'.

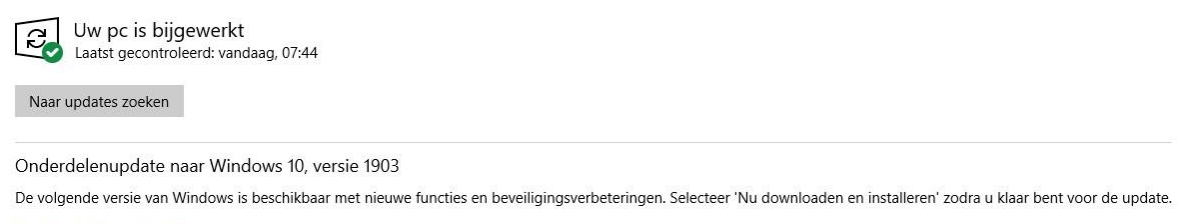

Nu downloaden en installeren

Klik in het volgende scherm op 'Naar updates zoeken'. Installeer vervolgens de beschikbare Updates door op 'Nu downloaden en installeren' te klikken.

LET OP, het kan nodig zijn om Uw computer NA het installeren van de updates opnieuw op te starten.